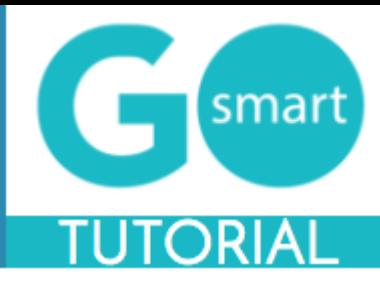

<span id="page-0-0"></span>If you are a new panelist in this granting system, please use the technical guides below to:

- Login as a panelist
- Select the program you would like to score
- Review, Score and Comment on applications

#### **Table of Contents**

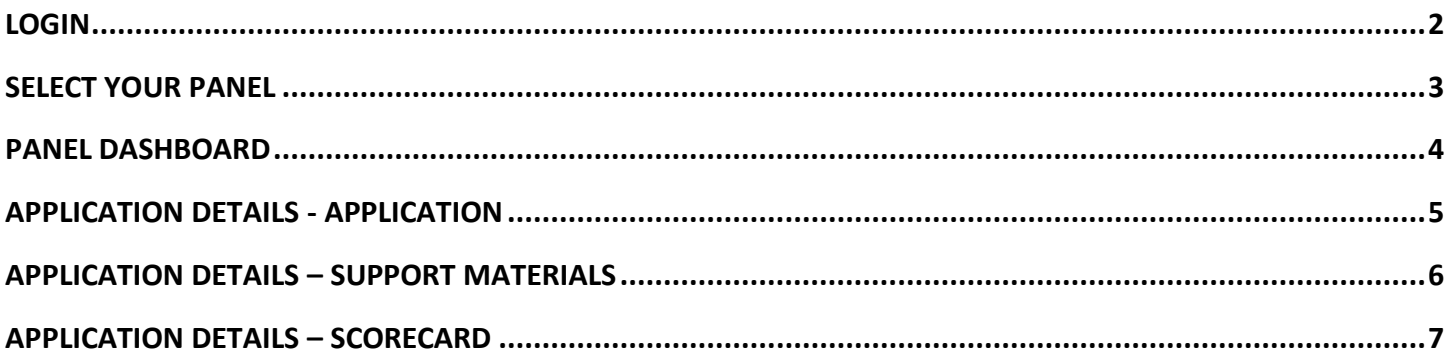

\*If you are viewing this document in a web browser, you may need to open or download it as a PDF for the Table of Contents and other links to work.

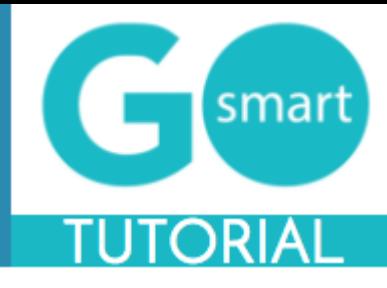

### <span id="page-1-0"></span> **LOGIN**

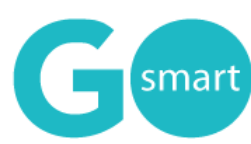

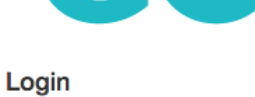

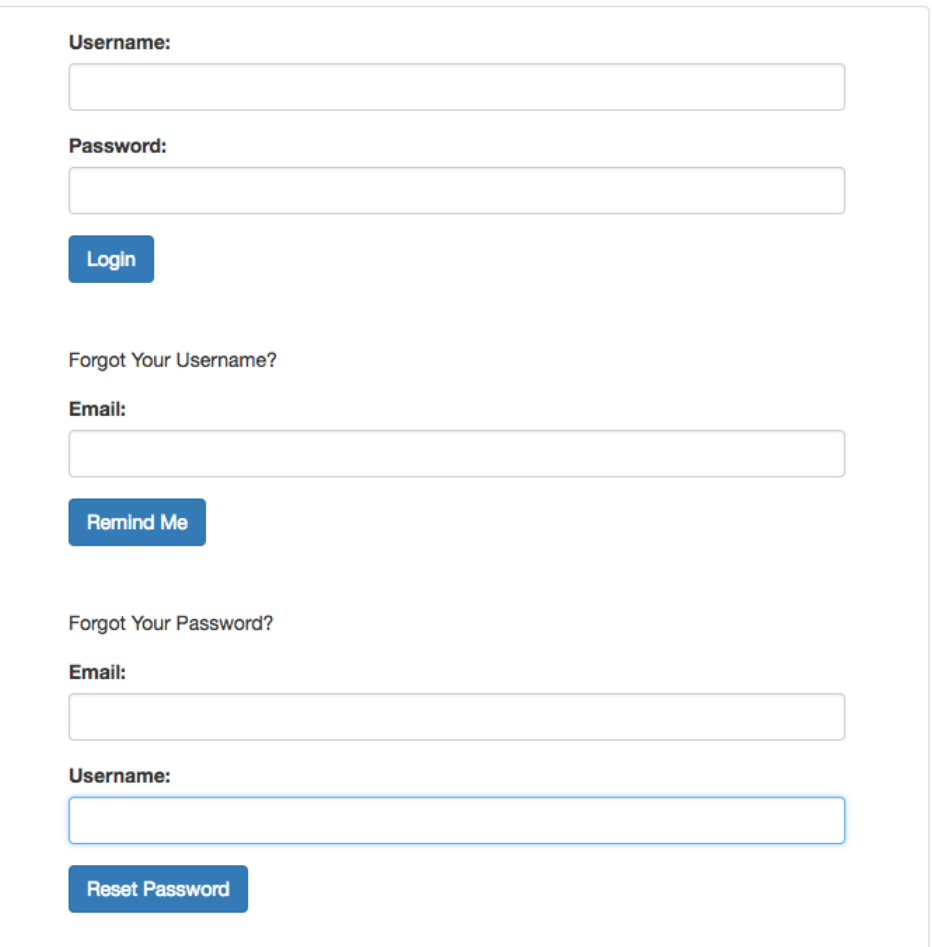

- 1. Navigate to our GO Smart panel portal at: **[admin.gosmart.org](http://admin.gosmart.org/)**
- *2.* Login with the **username and password** that was provided to you.
- *3.* Use the **retrieval tools** on the Login page if you forget your username or password.

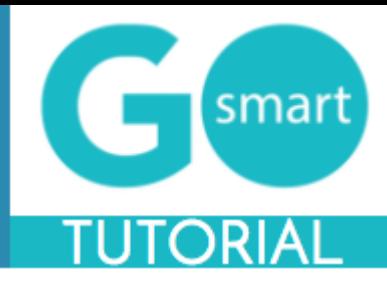

### <span id="page-2-0"></span> **SELECT YOUR PANEL**

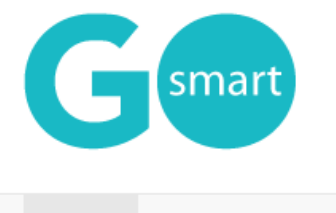

Panels Help Logout

#### **Panel Dashboard**

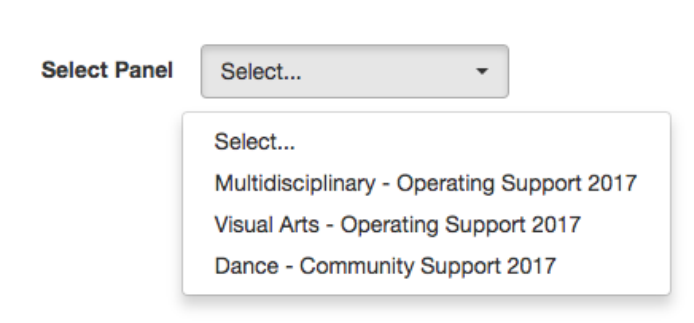

- 1. Click the **Select Panel** drop down menu until your list of available panels appears.
- 2. Locate and click the **name of the panel** that you would like to score.
- 3. If you need to **switch to a new panel**, click the Select Panel drop down again and select from your available panels

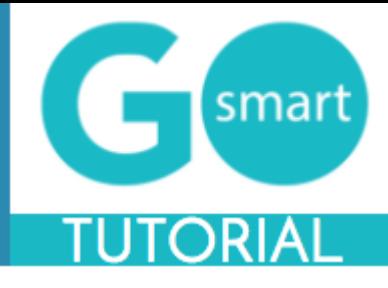

#### <span id="page-3-0"></span> **PANEL DASHBOARD**

After you select your panel, you will see the panel dashboard. You will see custom panel instructions, options set forth by the granting agency admin, and the list of applications assigned to you.

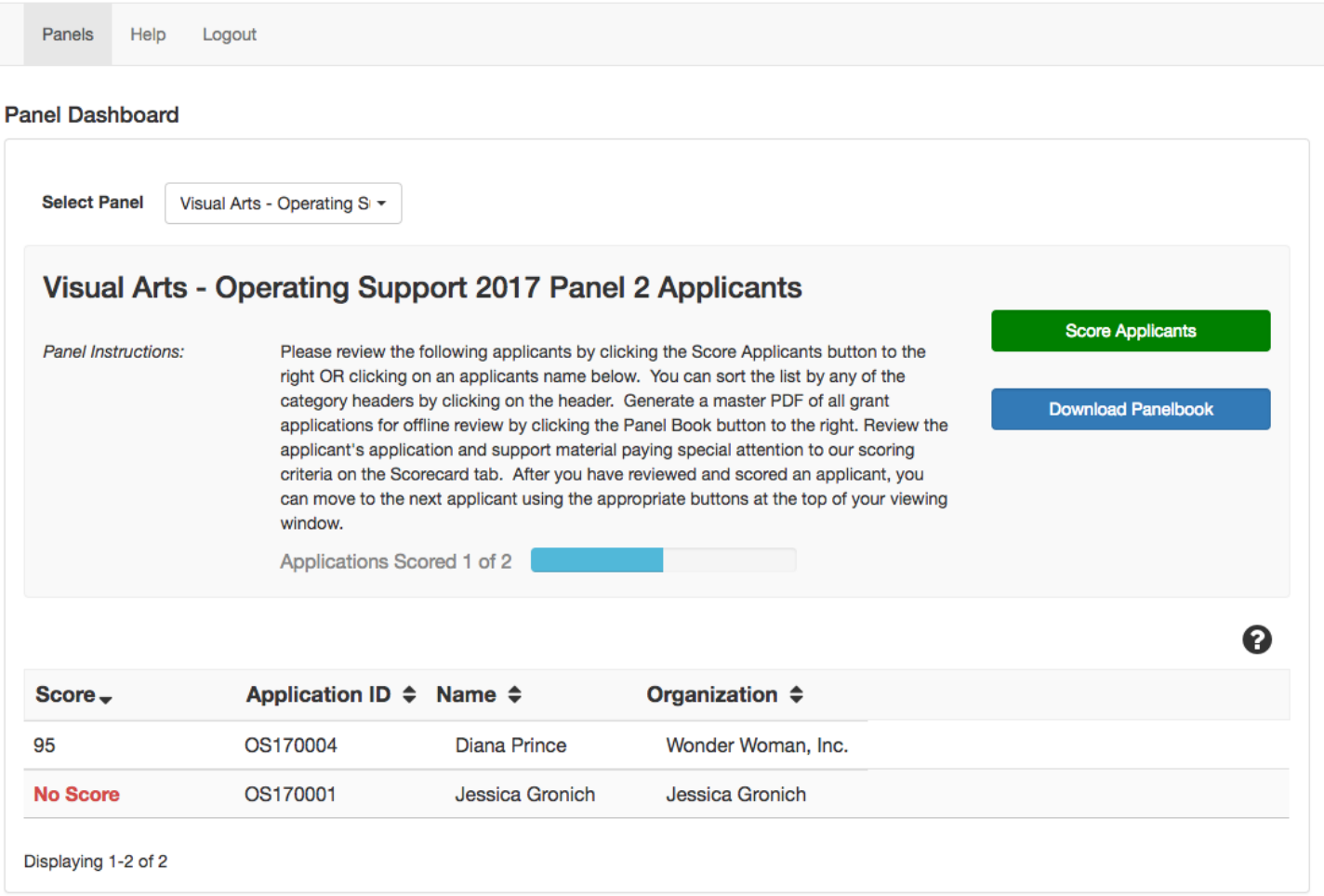

- 1. Review the Panel Instructions as laid out by your granting agency admin.
- 2. Click **Score Applicants** to immediately begin reviewing applications and scoring.
- 3. If available, click the **Download Panelbook** button to generate a PDF of all applications for your review offline.
- 4. View the list of applications
	- a. **Sort** by any column header
	- b. **Review total scores** per application
	- c. Review who has **yet to be scored**
	- d. **Click any application** to navigate immediately to the details and scorecard

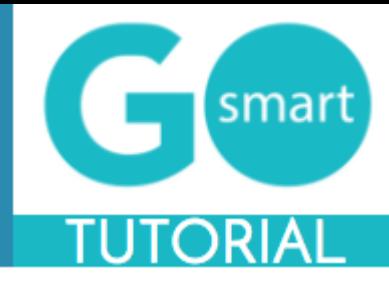

### <span id="page-4-0"></span> **APPLICATION DETAILS - APPLICATION**

After you click the Score Applicants button *or* on a specific application in the list, you will be taken to the Application Details for that application. From here, you will review, comment, and score using the three sub tabs. The first sub tab you will see is Application. This will display a PDF version of the application that will open immediately in the viewing window. You do not need to download this PDF to review.

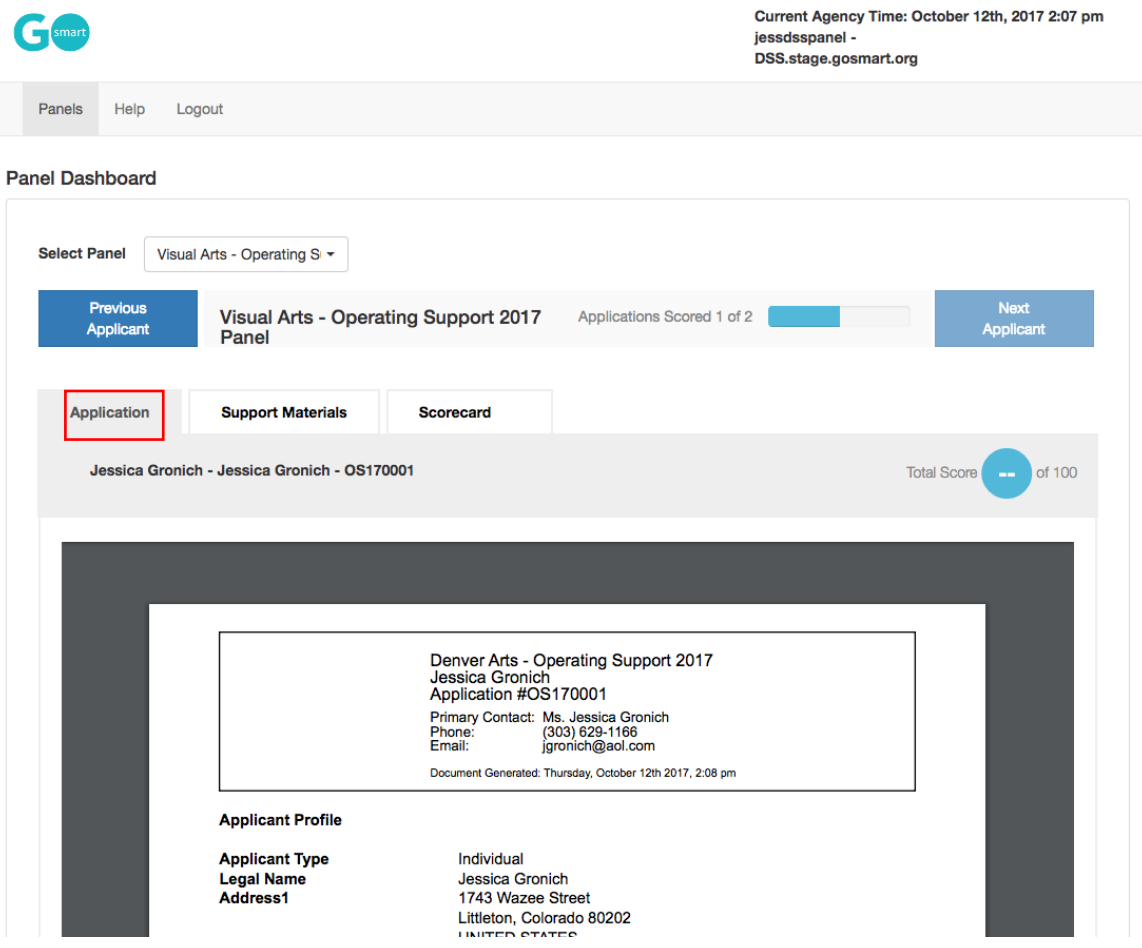

*NOTE:* Return to the Panel Dashboard from the Application Details by clicking the name of the panel between the Previous Applicant and Next Applicant buttons (as shown below).

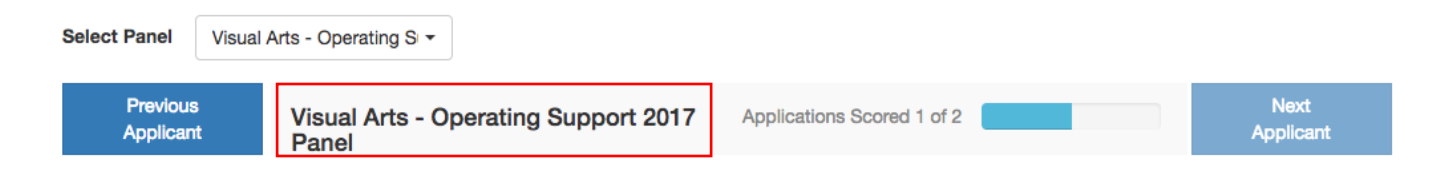

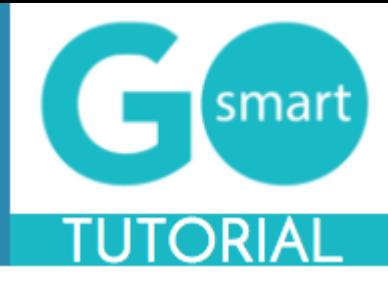

#### <span id="page-5-0"></span> **APPLICATION DETAILS – SUPPORT MATERIALS**

After reviewing the application, click the second sub tab Support Materials. You will see thumbnails and titles for the included work sample support materials. You will also see titles for inline uploads; these are additional documents that were requested within the application.

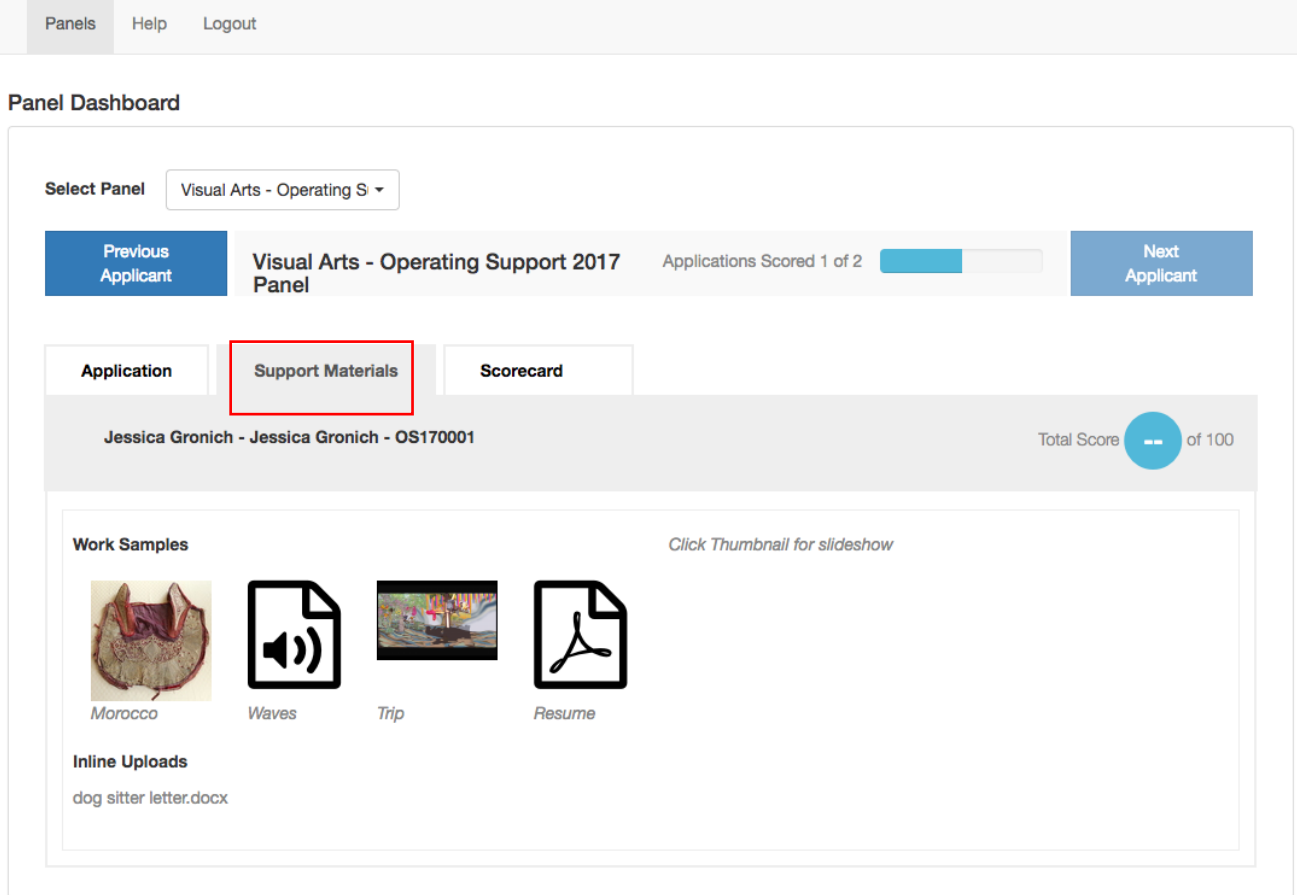

- 1. Click any **thumbnail** to open the slideshow modal
- 2. Click the **Previous** and **Next** arrows within the modal to view all support materials
	- a. Most items can be viewed right in this modal window, some file types such as Word and Excel will need to be downloaded to view

*NOTE:* If you are previewing and scoring on a tablet or phone, you will be prompted to download the application(s) and support material(s) when you click on either of those respective tabs.

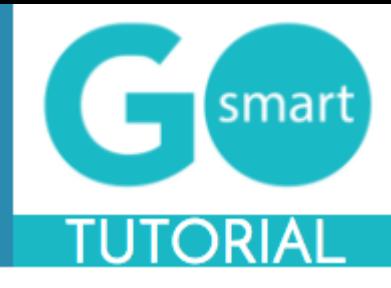

### <span id="page-6-0"></span> **APPLICATION DETAILS – SCORECARD**

After reviewing the support materials, click the final sub tab: Scorecard. You will see the custom criteria created by the granting agency.

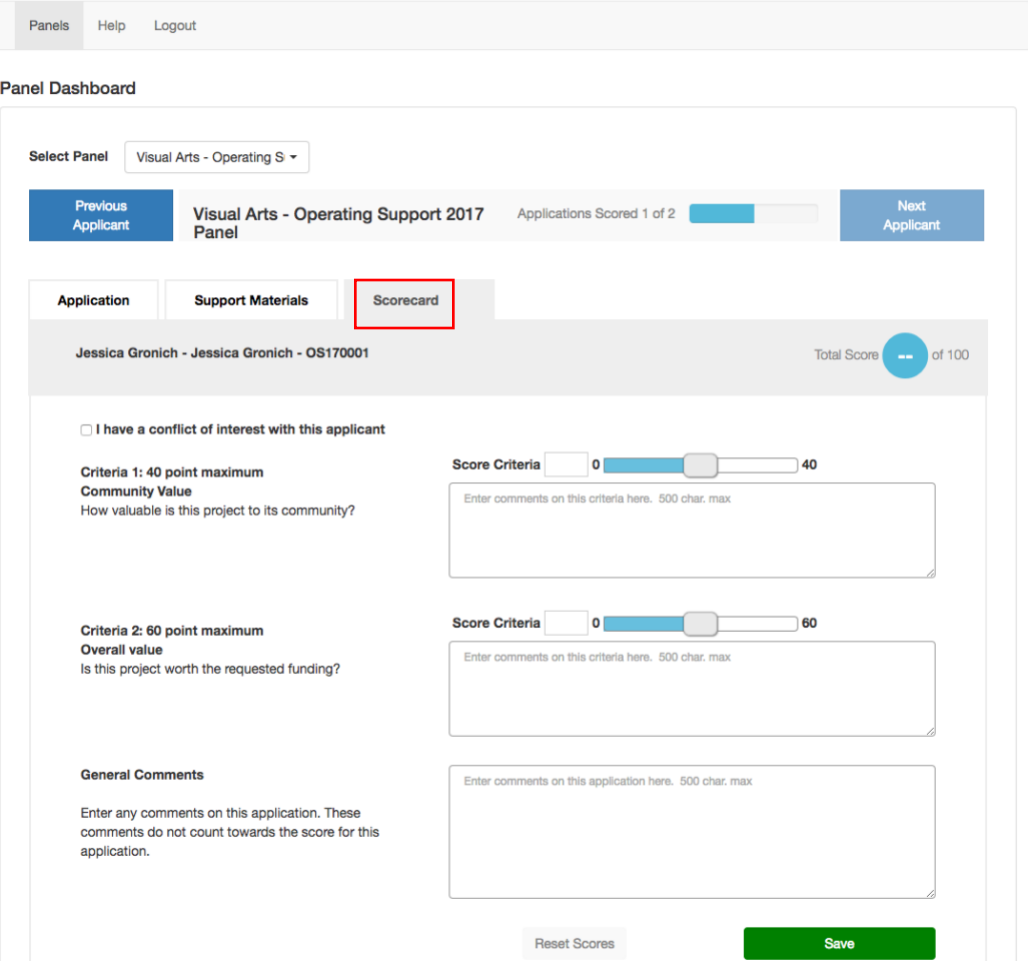

- 1. Read through all **criteria** to familiarize yourself with what should make up your final score.
- 2. Use the **sliding scale** *or* **type** your score for that criteria.
- 3. Enter an appropriate **comment** with regards to that criteria.
- 4. The system will **automatically total your scores**, seen in the blue circle towards the top right of the screen.
- 5. Leave **General Comments** if the granting agency made that text field available to you.
- 6. Click **Save** at the bottom to save your total score, or if you need to leave the application in the middle of scoring.
- 7. Use the **Previous Applicant** and **Next Applicant** buttons to view and score additional applications.

#### [Return to the table of contents](#page-0-0)